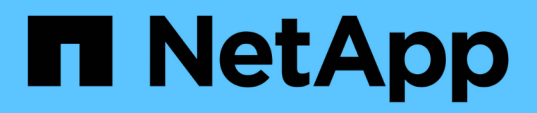

## **Installation, mise à niveau et suppression du logiciel Unified Manager sous Windows**

OnCommand Unified Manager 9.5

NetApp December 20, 2023

This PDF was generated from https://docs.netapp.com/fr-fr/oncommand-unified-manager-95/install/concept-overview-of-the-installation-process-on-windows.html on December 20, 2023. Always check docs.netapp.com for the latest.

# **Sommaire**

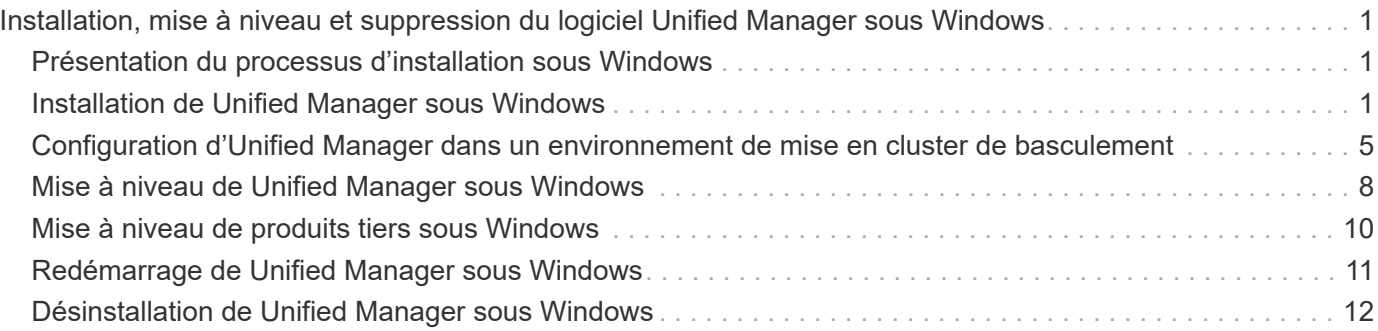

# <span id="page-2-0"></span>**Installation, mise à niveau et suppression du logiciel Unified Manager sous Windows**

Sur les systèmes Windows, vous pouvez installer le logiciel Unified Manager, effectuer une mise à niveau vers une version plus récente ou supprimer l'application Unified Manager.

## <span id="page-2-1"></span>**Présentation du processus d'installation sous Windows**

Le workflow d'installation décrit les tâches que vous devez effectuer avant d'utiliser Unified Manager.

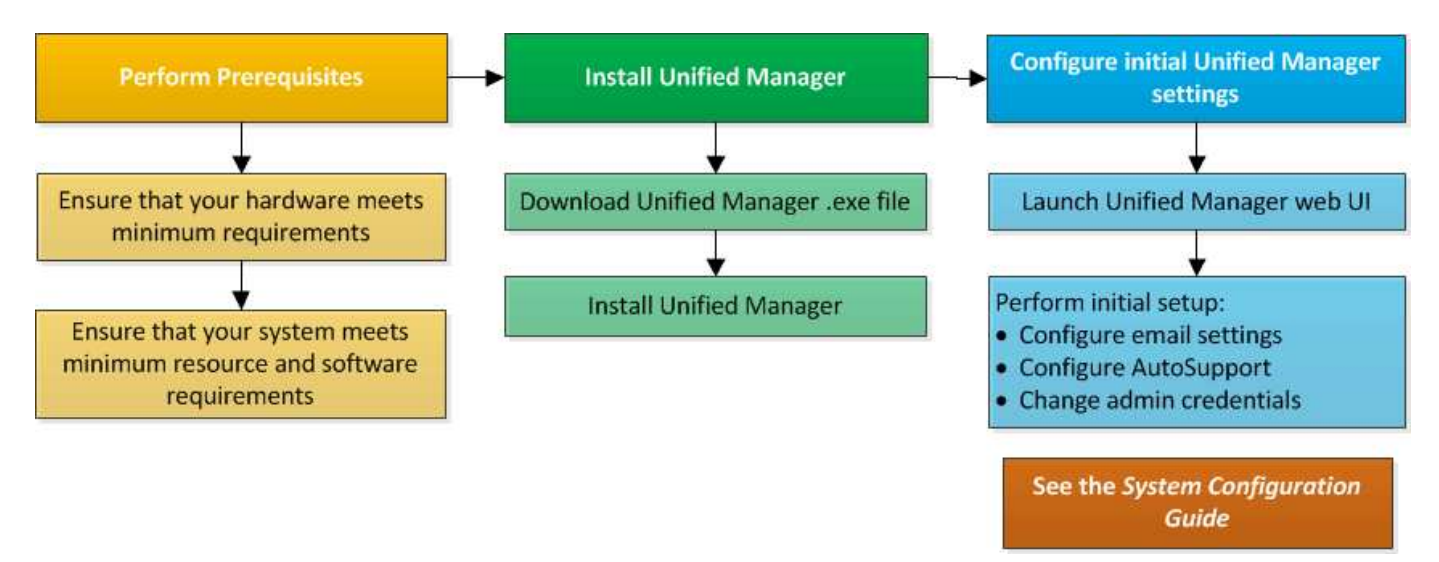

## <span id="page-2-2"></span>**Installation de Unified Manager sous Windows**

Il est important de comprendre la séquence des étapes à suivre pour télécharger et installer Unified Manager sur Windows. Avant d'installer Unified Manager sur Windows, vous pouvez décider si vous souhaitez configurer Unified Manager pour la haute disponibilité.

#### <span id="page-2-3"></span>**Installation de Unified Manager sur un système Windows**

Vous pouvez installer Unified Manager sur Windows pour surveiller et résoudre les problèmes de capacité, de disponibilité, de performances et de protection du stockage des données.

#### **Avant de commencer**

• Le système sur lequel vous prévoyez d'installer Unified Manager doit répondre aux exigences système et logicielles.

[Configuration matérielle requise](https://docs.netapp.com/fr-fr/oncommand-unified-manager-95/install/concept-virtual-infrastructure-or-hardware-system-requirements.html)

[Conditions requises pour l'installation et le logiciel Windows](https://docs.netapp.com/fr-fr/oncommand-unified-manager-95/install/reference-windows-software-and-installation-requirements.html)

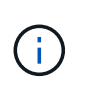

À partir d'Unified Manager 9.5, OpenJDK est fourni dans le package d'installation d'Unified Manager et installé automatiquement. Oracle Java n'est pas pris en charge à partir de Unified Manager 9.5.

- Vous devez disposer des privilèges d'administrateur Windows.
- Vous devez disposer d'un navigateur Web pris en charge.
- Le mot de passe utilisateur de maintenance de Unified Manager doit comporter entre 8 et 20 caractères et contenir des lettres majuscules ou des minuscules, des chiffres et des caractères spéciaux.
- Les caractères spéciaux suivants ne sont pas autorisés dans la chaîne de mot de passe pour l'utilisateur de maintenance ou pour l'utilisateur root MySQL : "' ` %, = & < > ^ \ / () [] ;

Les caractères spéciaux suivants sont autorisés :  $\sim$  ! @ # \$  $*$  - ? . : + { }

#### **Étapes**

- 1. Connectez-vous à Windows à l'aide du compte d'administrateur local par défaut.
- 2. Connectez-vous au site de support NetApp et recherchez la page de téléchargement pour installer Unified Manager sur la plateforme Windows.

#### ["Téléchargements NetApp : logiciels"](http://mysupport.netapp.com/NOW/cgi-bin/software)

- 3. Téléchargez le fichier d'installation Windows Unified Manager depuis le site de support NetApp vers un répertoire cible dans le système Windows.
- 4. Accédez au répertoire dans lequel se trouve le fichier d'installation.
- 5. Cliquez avec le bouton droit de la souris et exécutez le programme d'installation de Unified Manager ( .exe) fichier en tant qu'administrateur.

Unified Manager détecte les packages tiers manquants ou pré-installés et les répertorie. Si les modules tiers requis ne sont pas installés sur le système, Unified Manager les installe dans le cadre de l'installation.

- 6. Cliquez sur **Suivant**.
- 7. Entrez le nom d'utilisateur et le mot de passe pour créer l'utilisateur de maintenance.
- 8. Dans l'assistant **Database Connection**, saisissez le mot de passe racine MySQL.
- 9. Cliquez sur **Modifier** pour spécifier un nouvel emplacement pour le répertoire d'installation Unified Manager et le répertoire de données MySQL.

Si vous ne modifiez pas le répertoire d'installation, Unified Manager est installé dans le répertoire d'installation par défaut.

- 10. Cliquez sur **Suivant**.
- 11. Dans l'assistant **prêt à installer Shield**, cliquez sur **installer**.
- 12. Une fois l'installation terminée, cliquez sur **Finish**.

#### **Résultats**

L'installation crée plusieurs répertoires :

• Répertoire d'installation

Il s'agit du répertoire racine de Unified Manager, que vous avez spécifié lors de l'installation. Exemple : C:\Program Files\NetApp\

• Répertoire de données MySQL

Il s'agit du répertoire dans lequel les bases de données MySQL sont stockées, que vous avez spécifié lors de l'installation. Exemple : C:\ProgramData\MySQL\MySQLServerData\

• Répertoire Java

Il s'agit du répertoire dans lequel OpenJDK sera installé. Exemple : C:\Program Files\NetApp\JDK\

• Répertoire des données applicatives Unified Manager (AppDataDir)

Il s'agit du répertoire dans lequel toutes les données générées par l'application sont stockées. Cela inclut les journaux, les offres groupées de support, la sauvegarde et toutes les autres données supplémentaires. Exemple : C:\ProgramData\NetApp\OnCommandAppData\

#### **Une fois que vous avez terminé**

Vous pouvez accéder à l'interface utilisateur Web pour effectuer la configuration initiale de Unified Manager, comme décrit dans la ["Configuration d'Unified Manager".](https://docs.netapp.com/fr-fr/oncommand-unified-manager-95/config/concept-configuring-unified-manager.html)

#### **Exécution d'une installation sans assistance de Unified Manager**

Vous pouvez installer Unified Manager sans l'intervention de l'utilisateur à l'aide de l'interface de ligne de commandes. Vous pouvez effectuer l'installation sans assistance en transmettant les paramètres par paires de valeurs de clé.

#### **Étapes**

- 1. Connectez-vous à l'interface de ligne de commande Windows en utilisant le compte d'administrateur local par défaut.
- 2. Accédez à l'emplacement où vous souhaitez installer Unified Manager, puis choisissez l'une des options suivantes :

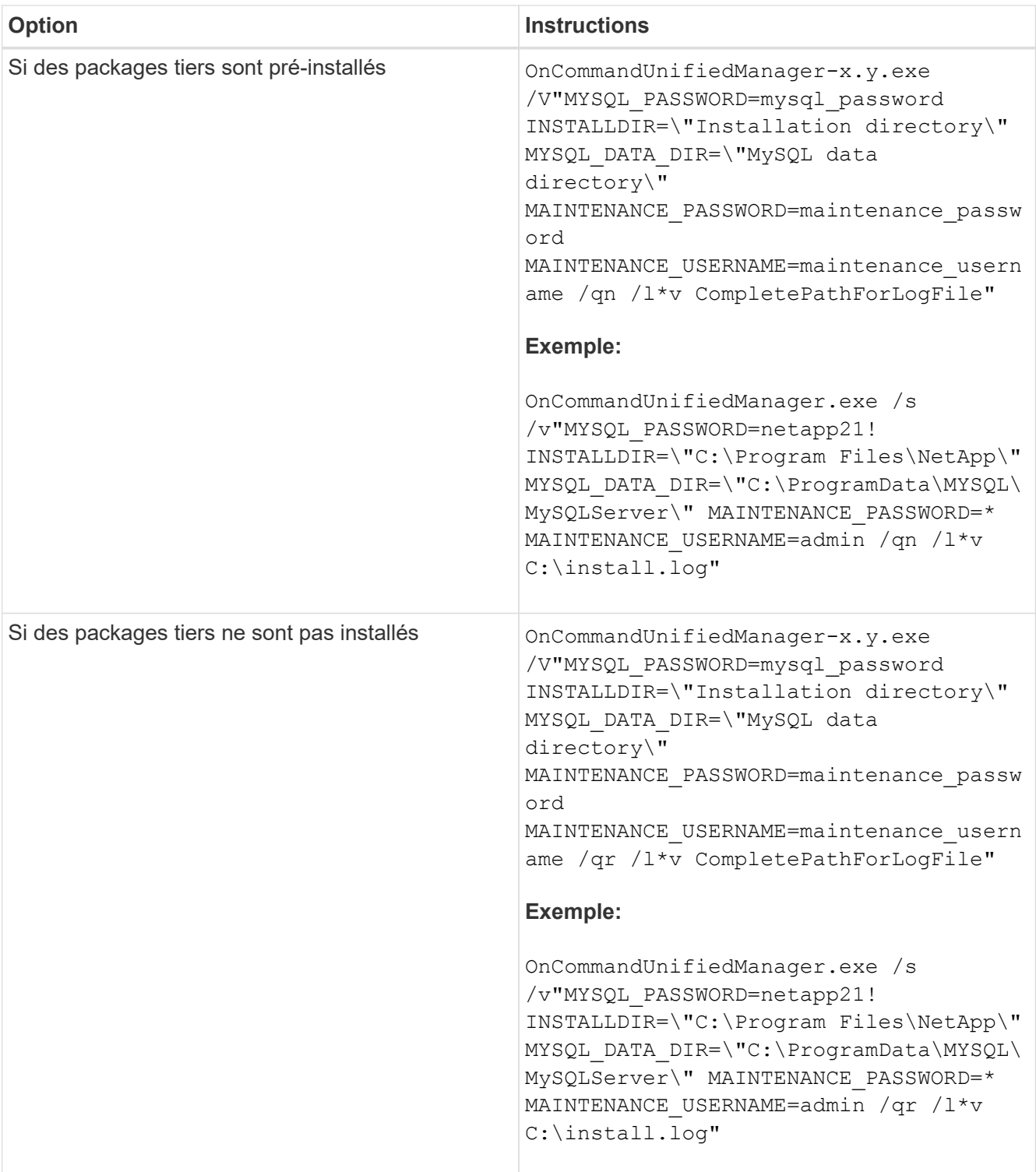

Le /qr l'option active le mode silencieux avec une interface utilisateur réduite. Une interface utilisateur de base s'affiche, indiquant la progression de l'installation. Vous n'êtes pas invité à entrer des données. Si les paquets tiers tels que JRE, MySQL et 7zip ne sont pas pré-installés, vous devez utiliser le /qr option. L'installation échoue si /qn cette option est utilisée sur un serveur sur lequel les packages tiers ne sont pas installés.

Le /qn l'option active le mode silencieux sans interface utilisateur. Aucune interface utilisateur ni aucun détail ne s'affichent pendant l'installation. Vous ne devez pas utiliser le /qn option lorsque des packages tiers ne sont pas installés.

https://IP address

## <span id="page-6-0"></span>**Configuration d'Unified Manager dans un environnement de mise en cluster de basculement**

Vous pouvez configurer la haute disponibilité de Unified Manager à l'aide de la mise en cluster de basculement. Configuration haute disponibilité pour la fonctionnalité de basculement.

Dans cette configuration, un seul nœud possède l'ensemble des ressources du cluster. Lorsqu'un nœud est défaillant ou que l'un des services configurés ne peut pas se mettre en ligne, le service de cluster de basculement reconnaît cet événement et transfère immédiatement le contrôle vers l'autre nœud. Le second nœud de l'installation devient actif et commence à fournir des services. Le processus de basculement est automatique et vous n'avez pas besoin d'effectuer d'actions.

Un cluster de basculement configuré avec le serveur Unified Manager se compose de deux nœuds, chaque nœud exécutant la même version du serveur Unified Manager. Toutes les données du serveur Unified Manager doivent être configurées pour accéder à partir d'un disque de données partagé.

#### **Configuration requise pour Unified Manager dans un environnement de mise en cluster de basculement**

Avant d'installer Unified Manager dans un environnement de mise en cluster de basculement, assurez-vous que les nœuds de cluster sont correctement configurés pour prendre en charge Unified Manager.

Vous devez vous assurer que la configuration du cluster de basculement répond aux exigences suivantes :

- Les deux nœuds de cluster doivent exécuter la même version de Microsoft Windows Server.
- La même version de Unified Manager doit être installée à l'aide du même chemin sur les deux nœuds du cluster.
- La mise en cluster de basculement doit être installée et activée sur les deux nœuds.

Consultez la documentation Microsoft pour obtenir des instructions.

- Vous devez avoir utilisé une structure avec commutateur Fibre Channel ou un stockage iSCSI pour créer un disque de données partagé en tant que stockage interne
- Facultatif : avec SnapDrive pour Windows, vous devez créer un emplacement partagé accessible aux deux nœuds du programme de configuration haute disponibilité.

Pour plus d'informations sur l'installation et la création d'un emplacement partagé, reportez-vous au \_SnapDrive pour le Guide d'installation de Windows.

Vous pouvez également gérer les LUN via l'interface de ligne de commandes du système de stockage. Consultez la matrice de compatibilité SnapDrive pour Windows pour plus d'informations.

• Le Perl doit être installé avec XML::LibXML et File::chdir modules pour que les scripts fonctionnent.

- Il ne doit y avoir que deux nœuds au sein de la configuration du cluster.
- Le type de quorum « nœud et disque majoritaire » doit être utilisé pour la mise en cluster de basculement.
- Vous devez avoir configuré une adresse IP partagée avec un FQDN correspondant à utiliser comme adresse IP globale du cluster pour accéder à Unified Manager.
- Le mot de passe de l'utilisateur responsable de la maintenance de Unified Manager sur les deux nœuds doit être identique.
- Vous devez avoir utilisé uniquement une adresse IP IPv4.

#### **Installation d'Unified Manager sur MSCS**

Pour configurer la haute disponibilité, vous devez installer Unified Manager sur les deux nœuds de cluster Microsoft Cluster Server (MSCS).

#### **Étapes**

- 1. Connectez-vous en tant qu'utilisateur de domaine sur les deux nœuds du cluster.
- 2. Configurez la haute disponibilité en choisissant l'une des options suivantes :

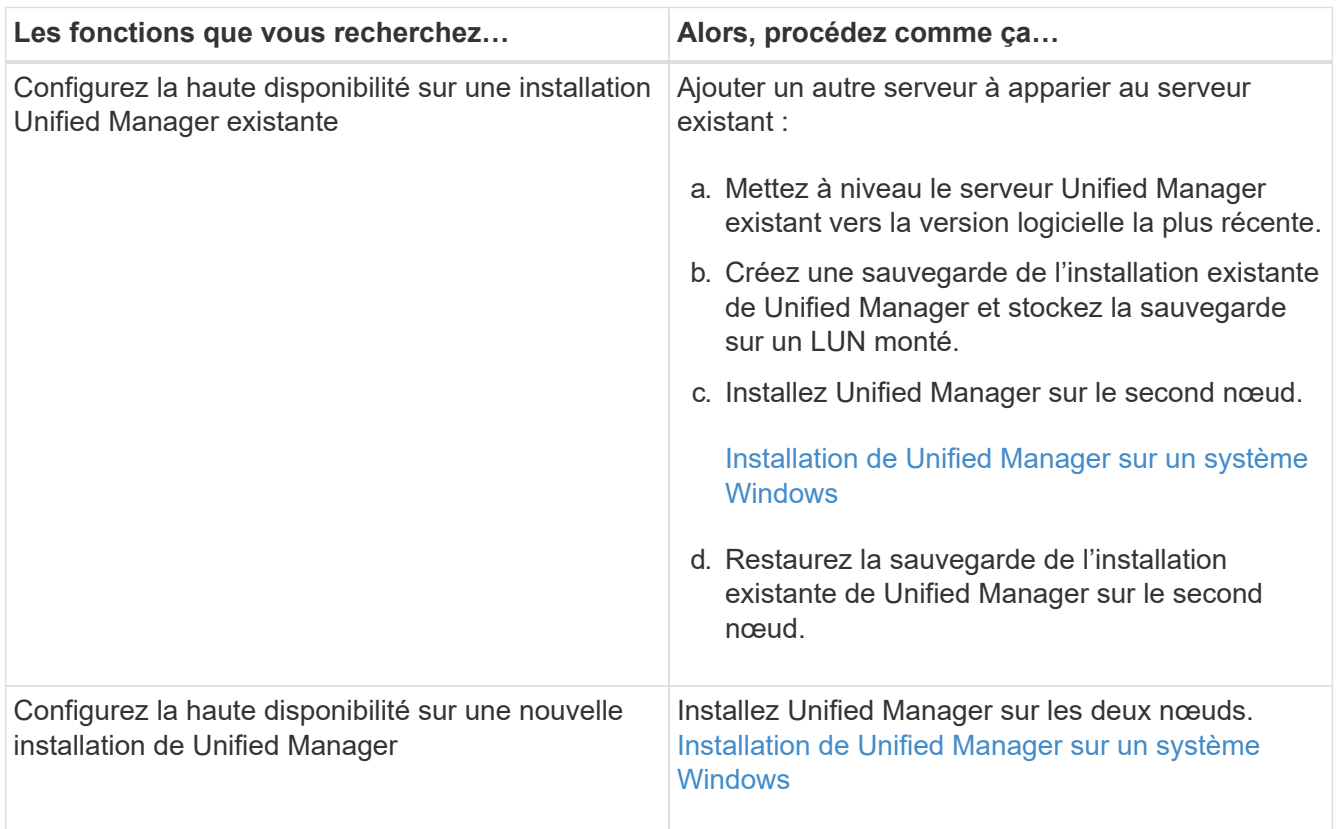

#### **Configuration du serveur Unified Manager avec MSCS à l'aide de scripts de configuration**

Après avoir installé Unified Manager sur les deux nœuds du cluster, vous pouvez configurer Unified Manager avec Failover Cluster Manager à l'aide de scripts de configuration.

#### **Avant de commencer**

Vous devez avoir créé une LUN partagée d'une taille suffisante pour prendre en charge les données Unified Manager source.

#### **Étapes**

- 1. Connectez-vous au premier nœud du cluster.
- 2. Créer un rôle dans Windows 2012 ou Windows 2016 à l'aide de Failover Cluster Manager :
	- a. Lancer le gestionnaire de cluster de basculement.
	- b. Créez le rôle vide en cliquant sur **rôles** > **Créer un rôle vide**.
	- c. Ajoutez l'adresse IP globale au rôle en cliquant avec le bouton droit de la souris sur **rôle** > **Ajouter ressources** > **plus de ressources** > **adresse IP**.

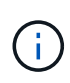

Les deux nœuds doivent pouvoir envoyer une commande ping à cette adresse IP, car Unified Manager est lancé à l'aide de cette adresse IP une fois la haute disponibilité configurée.

- d. Ajoutez le disque de données au rôle en cliquant avec le bouton droit de la souris sur **role** > **Add Storage**.
- 3. Exécutez le ha setup.pl script sur le premier nœud : perl ha setup.pl --first -t mscs -g group name -i ip address -n fully qualified domain cluster name -f shared location path -k data disk -u user name -p password

```
C:\Program Files\NetApp\ocum\bin>perl .\ha setup.pl --first -t mscs -g umgroup
-i "IP Address" -n spr38457002.eng.company.com -k "Cluster Disk 2" -f E:\ -u
admin -p wx17yz
```
Le script est disponible à l'adresse Install Dir\NetApp\ocum\bin.

◦ Vous pouvez obtenir la valeur du -g, -k, et -i options à l'aide du cluster res commande.

- Le -n L'option doit être le FQDN de l'adresse IP globale qui peut être ping à partir des deux nœuds.
- 4. Vérifiez que les services du serveur Unified Manager, le disque de données et l'adresse IP du cluster sont ajoutés au groupe de clusters à l'aide de la console Web Failover Cluster Manager.
- 5. Arrêtez tous les services de serveur Unified Manager (MySQL, ocie, et ocieau) en utilisant le services.msc commande.
- 6. Basculer le groupe de services sur le second nœud dans le Gestionnaire de cluster de basculement.
- 7. Lancer la commande perl ha setup.pl  $-$ -join  $-t$  mscs  $-f$  `shared location path Sur le second nœud du cluster, indiquez les données du serveur Unified Manager vers le LUN.

perl ha setup.pl --join -t mscs -f E:\

- 8. Mettre en ligne tous les services Unified Manager à l'aide de Failover Cluster Manager.
- 9. Basculez manuellement sur l'autre nœud du serveur de cluster Microsoft.
- 10. Vérifiez que les services du serveur Unified Manager démarrent correctement sur l'autre nœud du cluster.
- 11. Régénérer le certificat Unified Manager après avoir exécuté des scripts de configuration pour obtenir l'adresse IP globale.

a. Dans la barre d'outils, cliquez sur **de l**, puis cliquez sur **certificat HTTPS** dans le menu Setup.

b. Cliquez sur **régénérer le certificat HTTPS**.

Le certificat régénéré fournit l'adresse IP du cluster, et non le nom de domaine complet (FQDN). Vous devez utiliser l'adresse IP globale pour configurer Unified Manager pour la haute disponibilité.

12. Pour accéder à l'interface utilisateur de Unified Manager, utilisez : <https://<FQDN> of Global IP>

#### **Une fois que vous avez terminé**

Vous devez créer un emplacement de sauvegarde partagé une fois la haute disponibilité configurée. L'emplacement partagé est requis pour contenir les sauvegardes avant et après le basculement. Les deux nœuds qui sont configurés dans une configuration haute disponibilité doivent être capables d'accéder à l'emplacement partagé.

## <span id="page-9-0"></span>**Mise à niveau de Unified Manager sous Windows**

Vous pouvez mettre à niveau Unified Manager 7.3 ou 9.4 vers Unified Manager 9.5 en téléchargeant et en exécutant le fichier d'installation sur la plateforme Windows.

#### **Avant de commencer**

• Le système sur lequel vous mettez à niveau Unified Manager doit répondre à la configuration système et logicielle requise.

[Configuration matérielle requise](https://docs.netapp.com/fr-fr/oncommand-unified-manager-95/install/concept-virtual-infrastructure-or-hardware-system-requirements.html)

[Conditions requises pour l'installation et le logiciel Windows](https://docs.netapp.com/fr-fr/oncommand-unified-manager-95/install/reference-windows-software-and-installation-requirements.html)

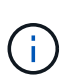

À partir d'Unified Manager 9.5, OpenJDK est fourni dans le package d'installation d'Unified Manager et installé automatiquement. Oracle Java n'est pas pris en charge à partir de Unified Manager 9.5.

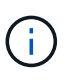

Depuis Unified Manager 9.4, Microsoft .NET 4.5.2 ou version ultérieure est requis. Assurezvous que vous avez installé la version correcte de .NET avant de commencer la mise à niveau.

- Vous devez disposer des privilèges d'administrateur Windows.
- Vous devez disposer d'identifiants valides pour vous connecter au site du support NetApp.
- Pour éviter les pertes de données, vous devez avoir créé une sauvegarde de la machine Unified Manager en cas de problème lors de la mise à niveau.
- Vous devez disposer d'un espace disque suffisant pour effectuer la mise à niveau.

L'espace disponible sur le lecteur d'installation doit être supérieur de 2.5 Go à la taille du répertoire de données. La mise à niveau s'arrête et affiche un message d'erreur indiquant la quantité d'espace à ajouter si l'espace disponible est insuffisant.

#### **Description de la tâche**

Unified Manager n'est pas disponible lors du processus de mise à niveau. Pour effectuer toute opération en

cours d'exécution, vous devez effectuer la mise à niveau de Unified Manager.

Si Unified Manager est associé à une instance de OnCommand Workflow Automation et que de nouvelles versions du logiciel sont disponibles pour les deux produits, vous devez déconnecter les deux produits et configurer une nouvelle connexion Workflow Automation après avoir effectué les mises à niveau. Si vous effectuez une mise à niveau vers un seul des produits, vous devez vous connecter à Workflow Automation après la mise à niveau, puis vérifier que les données sont toujours acquises depuis Unified Manager.

### **Étapes**

1. Connectez-vous au site de support NetApp et recherchez la page de téléchargement pour installer Unified Manager sur la plateforme Windows.

["Téléchargements NetApp : logiciels"](http://mysupport.netapp.com/NOW/cgi-bin/software)

- 2. Téléchargez le fichier d'installation de Unified Manager Windows dans un répertoire cible du système Windows.
- 3. Si Unified Manager est configuré pour la haute disponibilité, arrêtez tous les services Unified Manager sur le premier nœud à l'aide de Microsoft Cluster Server, puis démarrez le service MySQL depuis services.msc.
- 4. Cliquez avec le bouton droit de la souris et exécutez le programme d'installation de Unified Manager (.exe) fichier en tant qu'administrateur.

Unified Manager vous invite à message suivant :

```
This setup will perform an upgrade of 'OnCommand Unified Manager'. Do
you want to continue?
```
- 5. Cliquez sur **Oui**, puis sur **Suivant**.
- 6. Saisissez le mot de passe racine MySQL défini lors de l'installation, puis cliquez sur **Suivant**.
- 7. Une fois la mise à niveau effectuée, si le système est configuré pour la haute disponibilité, démarrez tous les services Unified Manager à partir de Failover Cluster Manager et suivez les tâches restantes.
- 8. À partir de l'invite de commande, exécutez la ha setup.pl script pour configurer les nouveaux services dans le cluster de basculement et les fichiers présents à l'emplacement partagé.

```
C:\Program Files\NetApp\ocum\bin> perl .\ha_setup.pl --upgrade --first -t mscs
-g kjaggrp -i "New IP Address1" -n scs8003.englab.company.com -k "Cluster Disk
2" -f E:\ -u user -p userpass
```
- 9. Arrêtez tous les services Unified Manager (ocie, ocieau et MySQL) dans le premier nœud en utilisant Microsoft Cluster Server.
- 10. Démarrer le service MySQL sur le second nœud depuis services.msc.
- 11. Basculez le groupe de services sur le second nœud dans la configuration haute disponibilité.
- 12. Mettre à niveau Unified Manager sur le second nœud.
- 13. À l'invite de commande, entrez Y pour continuer ou saisir tout autre caractère à abandonner.

Les processus de mise à niveau et de redémarrage des services Unified Manager peuvent prendre plusieurs minutes.

- 14. Démarrez tous les services Unified Manager sur les deux nœuds à l'aide de Microsoft Cluster Server.
- 15. À partir de l'invite de commande, exécutez la ha setup.pl générez un script avec le --upgrade option.

```
perl ha setup.pl --upgrade --join -t mscs -f E:\
```
16. Connectez-vous à l'interface utilisateur Web d'Unified Manager et vérifiez le numéro de version.

#### **Une fois que vous avez terminé**

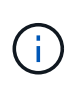

Pour effectuer une mise à niveau silencieuse d'Unified Manager, exécutez la commande suivante : OnCommandUnifiedManager-9.5.exe /s /v"MYSQL\_PASSWORD=netapp21! /qn /l\*v C:\install.log

## <span id="page-11-0"></span>**Mise à niveau de produits tiers sous Windows**

Vous pouvez mettre à niveau des produits tiers, tels que JRE et MySQL, sur Unified Manager lorsqu'ils sont installés sur les systèmes Windows.

Les entreprises qui développent ces produits tiers signalent régulièrement des failles de sécurité. Vous pouvez effectuer la mise à niveau vers des versions plus récentes de ce logiciel à votre propre calendrier.

#### **Mise à niveau de JRE sous Windows**

Vous pouvez effectuer une mise à niveau vers une version plus récente de Java Runtime Environment (JRE) sur le serveur Windows sur lequel Unified Manager est installé pour obtenir des correctifs pour les vulnérabilités de sécurité.

#### **Avant de commencer**

Vous devez disposer des privilèges d'administrateur Windows pour le système sur lequel Unified Manager est installé.

#### **Étapes**

- 1. Connectez-vous en tant qu'utilisateur administrateur sur la machine hôte Unified Manager.
- 2. Téléchargez la version appropriée de Java (64 bits) du site JDK vers le système cible.

Par exemple, télécharger openjdk-11 windows-x64 bin.zip de http://jdk.java.net/11/.

- 3. Utilisez la console des services Windows pour arrêter les services Unified Manager suivants :
	- Unité d'acquisition NetApp OCIE (Ocie-au)
	- Serveur d'applications NetApp OnCommand (Oncommandsvc)
- 4. Développez le zip fichier.
- 5. Copiez les répertoires et les fichiers à partir du résultat  $\frac{1}{1}d$ k répertoire (par exemple,  $\frac{1}{1}d$ k-11.0.1 À l'emplacement où Java est installé. Exemple : C:\Program Files\NetApp\JDK\
- 6. Démarrez les services Unified Manager à l'aide de la console des services Windows :
	- Serveur d'applications NetApp OnCommand (Oncommandsvc)

◦ Unité d'acquisition NetApp OCIE (Ocie-au)

#### **Mise à niveau de MySQL sous Windows**

Vous pouvez effectuer une mise à niveau vers une version plus récente de MySQL sur le serveur Windows sur lequel Unified Manager est installé afin d'obtenir des correctifs pour les vulnérabilités de sécurité.

#### **Avant de commencer**

- Vous devez disposer des privilèges d'administrateur Windows pour le système sur lequel Unified Manager est installé.
- Vous devez avoir le mot de passe pour l'utilisateur root MySQL.

#### **Étapes**

- 1. Connectez-vous en tant qu'utilisateur administrateur sur la machine hôte Unified Manager.
- 2. Télécharger la version appropriée de MySQL sur le système cible.
- 3. Utilisez la console des services Windows pour arrêter les services Unified Manager suivants :
	- Unité d'acquisition NetApp OCIE (Ocie-au)
	- Serveur d'applications NetApp OnCommand (Oncommandsvc)
	- MYSQL
- 4. Cliquez sur le bouton .msi Paquet pour appeler la mise à niveau de MySQL et suivre les instructions à l'écran pour terminer la mise à niveau.
- 5. Démarrez les services Unified Manager à l'aide de la console des services Windows :
	- MYSQL
	- Serveur d'applications NetApp OnCommand (Oncommandsvc)
	- Unité d'acquisition NetApp OCIE (Ocie-au)

## <span id="page-12-0"></span>**Redémarrage de Unified Manager sous Windows**

Il peut s'avérer nécessaire de redémarrer Unified Manager après avoir apporté des modifications à la configuration.

#### **Avant de commencer**

Vous devez disposer des privilèges d'administrateur Windows.

### **Étapes**

- 1. Connectez-vous à Windows à l'aide du compte d'administrateur local par défaut.
- 2. Arrêtez les services Unified Manager :

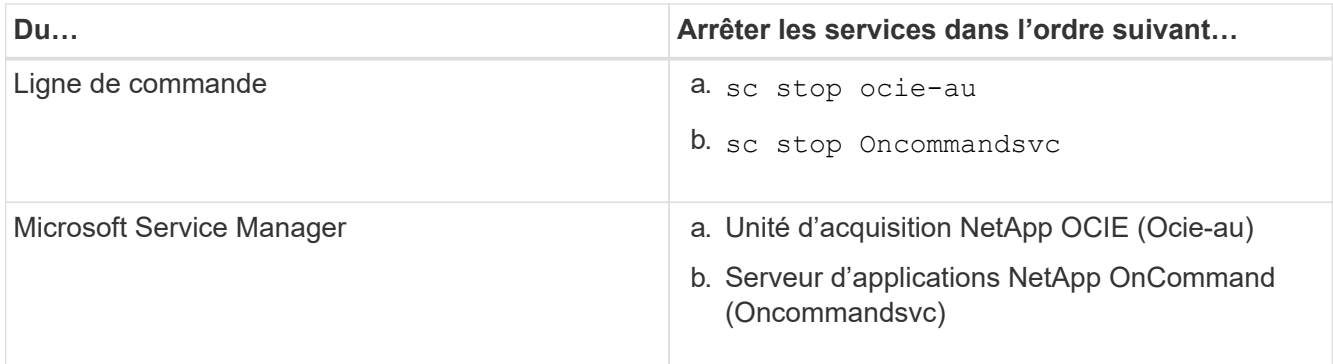

Lorsqu'il est installé dans une configuration à haute disponibilité, arrêtez le service Unified Manager à l'aide de Microsoft Service Manager ou de la ligne de commande.

3. Démarrez les services Unified Manager :

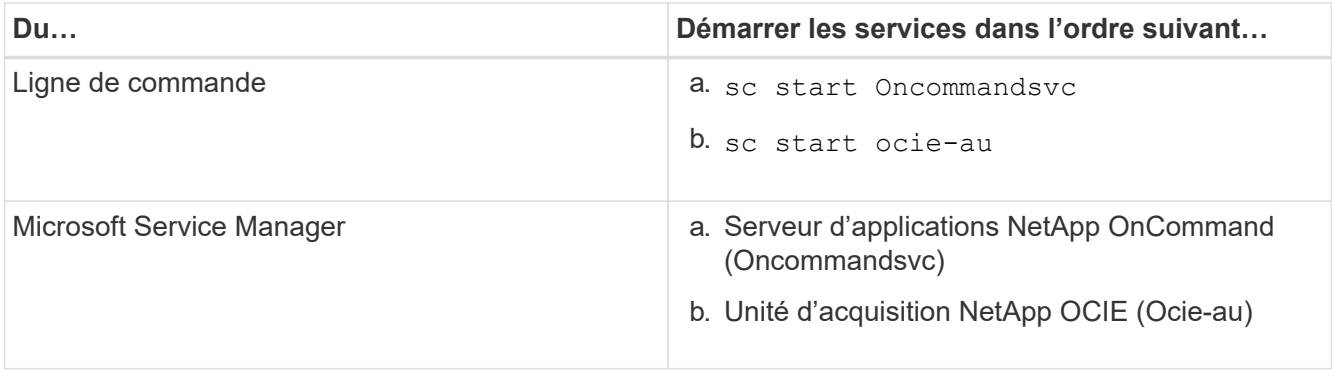

Lorsqu'il est installé dans une configuration à haute disponibilité, démarrez le service Unified Manager à l'aide de Microsoft Service Manager ou de la ligne de commande.

## <span id="page-13-0"></span>**Désinstallation de Unified Manager sous Windows**

Vous pouvez désinstaller Unified Manager de Windows à l'aide de l'Assistant programmes et fonctionnalités ou en effectuant une désinstallation automatique à partir de l'interface de ligne de commande.

#### **Avant de commencer**

- Vous devez disposer des privilèges d'administrateur Windows.
- Tous les clusters (sources de données) doivent être supprimés du serveur Unified Manager avant de désinstaller le logiciel.
- Le serveur Unified Manager ne doit pas être connecté de façon active à un fournisseur de données externe comme Graphite.

Si c'est le cas, vous devez supprimer la connexion à l'aide de la console de maintenance Unified Manager.

## **Étapes**

1. Lorsqu'il est installé dans une configuration haute disponibilité, supprimez les ressources du groupe de services haute disponibilité, puis supprimez le groupe de services haute disponibilité avant de désinstaller Unified Manager des deux nœuds.

2. Désinstallez Unified Manager en choisissant l'une des options suivantes :

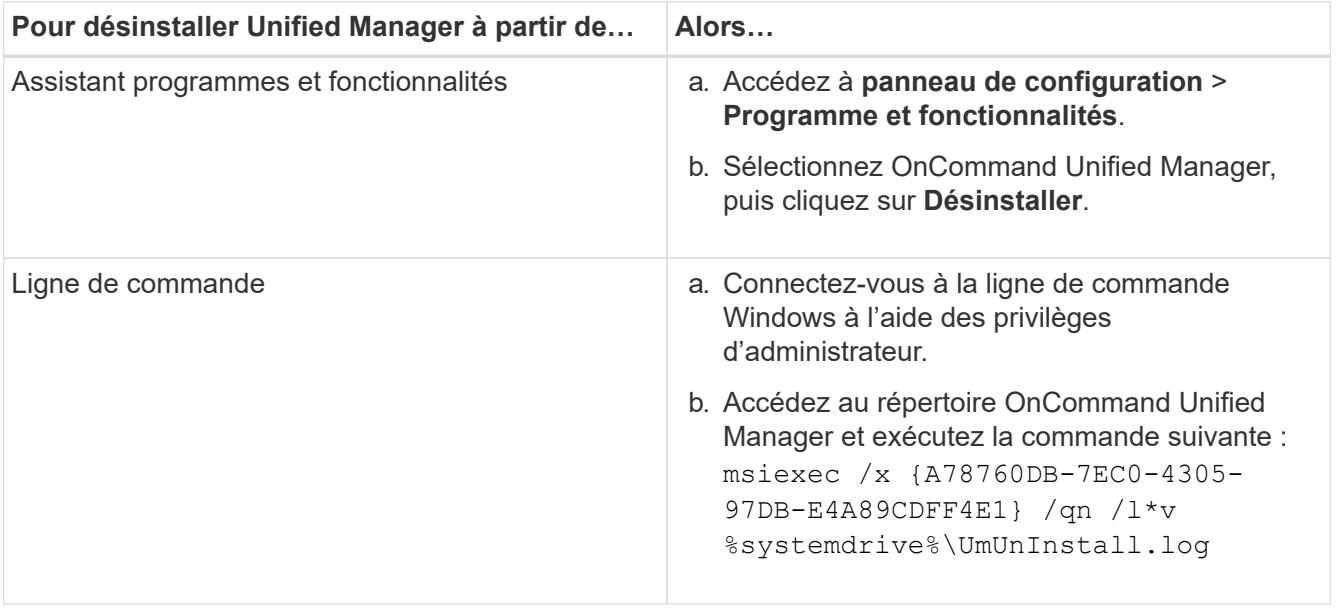

Si le contrôle de compte d'utilisateur (UAC) est activé sur le serveur et que vous êtes connecté en tant qu'utilisateur de domaine, vous devez utiliser la méthode de désinstallation de ligne de commande.

Unified Manager est désinstallé de votre système.

- 3. Désinstallez les packages tiers et données suivants qui ne sont pas supprimés pendant la désinstallation de Unified Manager :
	- Packages tiers : JRE, MySQL, Microsoft Visual C++ 2015 Redistributable et 7zip
	- Données d'application MySQL générées par Unified Manager
	- Les journaux d'application et le contenu du répertoire des données d'application

#### **Informations sur le copyright**

Copyright © 2023 NetApp, Inc. Tous droits réservés. Imprimé aux États-Unis. Aucune partie de ce document protégé par copyright ne peut être reproduite sous quelque forme que ce soit ou selon quelque méthode que ce soit (graphique, électronique ou mécanique, notamment par photocopie, enregistrement ou stockage dans un système de récupération électronique) sans l'autorisation écrite préalable du détenteur du droit de copyright.

Les logiciels dérivés des éléments NetApp protégés par copyright sont soumis à la licence et à l'avis de nonresponsabilité suivants :

CE LOGICIEL EST FOURNI PAR NETAPP « EN L'ÉTAT » ET SANS GARANTIES EXPRESSES OU TACITES, Y COMPRIS LES GARANTIES TACITES DE QUALITÉ MARCHANDE ET D'ADÉQUATION À UN USAGE PARTICULIER, QUI SONT EXCLUES PAR LES PRÉSENTES. EN AUCUN CAS NETAPP NE SERA TENU POUR RESPONSABLE DE DOMMAGES DIRECTS, INDIRECTS, ACCESSOIRES, PARTICULIERS OU EXEMPLAIRES (Y COMPRIS L'ACHAT DE BIENS ET DE SERVICES DE SUBSTITUTION, LA PERTE DE JOUISSANCE, DE DONNÉES OU DE PROFITS, OU L'INTERRUPTION D'ACTIVITÉ), QUELLES QU'EN SOIENT LA CAUSE ET LA DOCTRINE DE RESPONSABILITÉ, QU'IL S'AGISSE DE RESPONSABILITÉ CONTRACTUELLE, STRICTE OU DÉLICTUELLE (Y COMPRIS LA NÉGLIGENCE OU AUTRE) DÉCOULANT DE L'UTILISATION DE CE LOGICIEL, MÊME SI LA SOCIÉTÉ A ÉTÉ INFORMÉE DE LA POSSIBILITÉ DE TELS DOMMAGES.

NetApp se réserve le droit de modifier les produits décrits dans le présent document à tout moment et sans préavis. NetApp décline toute responsabilité découlant de l'utilisation des produits décrits dans le présent document, sauf accord explicite écrit de NetApp. L'utilisation ou l'achat de ce produit ne concède pas de licence dans le cadre de droits de brevet, de droits de marque commerciale ou de tout autre droit de propriété intellectuelle de NetApp.

Le produit décrit dans ce manuel peut être protégé par un ou plusieurs brevets américains, étrangers ou par une demande en attente.

LÉGENDE DE RESTRICTION DES DROITS : L'utilisation, la duplication ou la divulgation par le gouvernement sont sujettes aux restrictions énoncées dans le sous-paragraphe (b)(3) de la clause Rights in Technical Data-Noncommercial Items du DFARS 252.227-7013 (février 2014) et du FAR 52.227-19 (décembre 2007).

Les données contenues dans les présentes se rapportent à un produit et/ou service commercial (tel que défini par la clause FAR 2.101). Il s'agit de données propriétaires de NetApp, Inc. Toutes les données techniques et tous les logiciels fournis par NetApp en vertu du présent Accord sont à caractère commercial et ont été exclusivement développés à l'aide de fonds privés. Le gouvernement des États-Unis dispose d'une licence limitée irrévocable, non exclusive, non cessible, non transférable et mondiale. Cette licence lui permet d'utiliser uniquement les données relatives au contrat du gouvernement des États-Unis d'après lequel les données lui ont été fournies ou celles qui sont nécessaires à son exécution. Sauf dispositions contraires énoncées dans les présentes, l'utilisation, la divulgation, la reproduction, la modification, l'exécution, l'affichage des données sont interdits sans avoir obtenu le consentement écrit préalable de NetApp, Inc. Les droits de licences du Département de la Défense du gouvernement des États-Unis se limitent aux droits identifiés par la clause 252.227-7015(b) du DFARS (février 2014).

#### **Informations sur les marques commerciales**

NETAPP, le logo NETAPP et les marques citées sur le site<http://www.netapp.com/TM>sont des marques déposées ou des marques commerciales de NetApp, Inc. Les autres noms de marques et de produits sont des marques commerciales de leurs propriétaires respectifs.